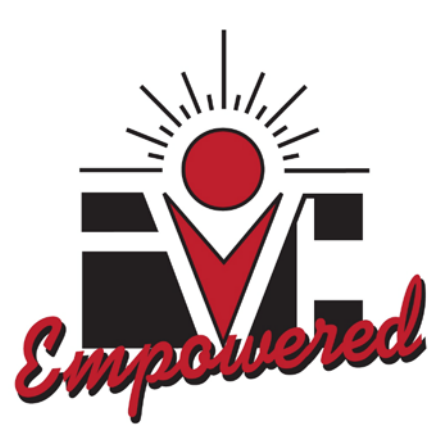

# Human Resources: Banner Web Time Entry View Leave Balances

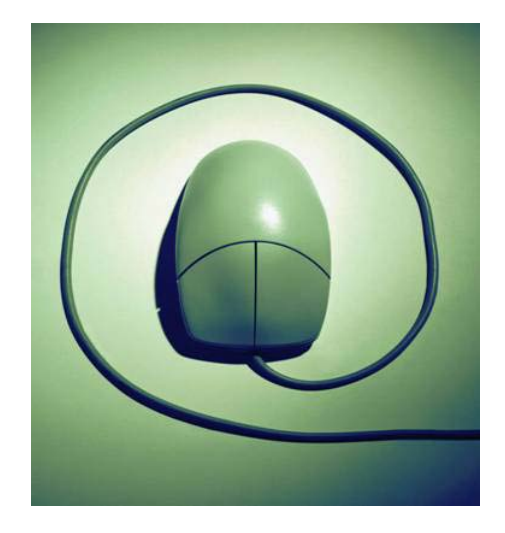

# **Welcome to WebSTAR – Banner Web Time Entry - View Leave Balances:**

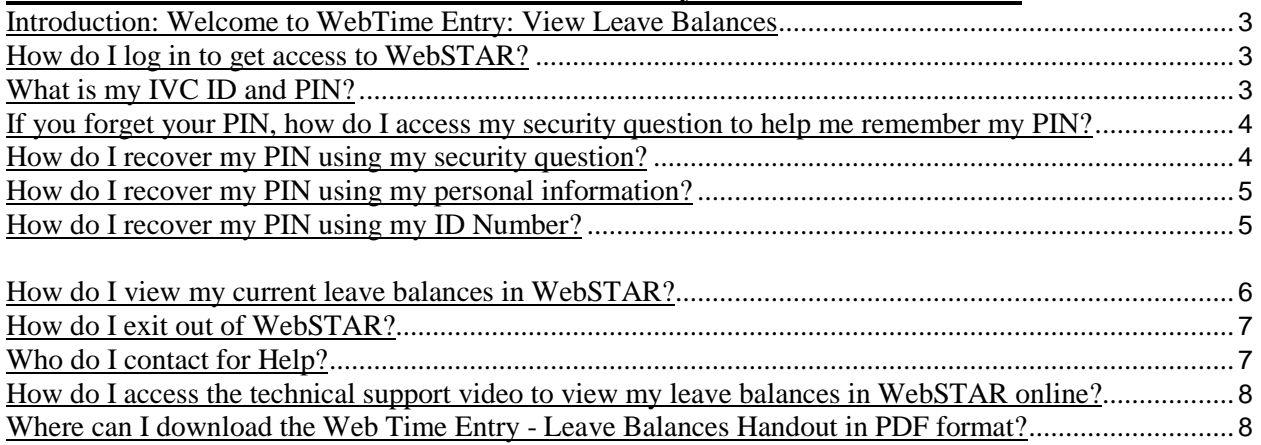

## **Introduction: Welcome to Web Time Entry – Leave Balances**

The Banner Human Resources System provides Electronic Approvals of Time Entry to support all faculty and staff who are required to report time worked and/or exception time taken. The following is a guide on how to access WebSTAR and how to view current leave balances. Welcome to WebSTAR: Web Time Entry Viewing Leave Balance. This guide is designed to provide you with information you need to successfully navigate in WebSTAR and view your current leave balances.

In addition, the IVC WebSTAR system is a secure way for you to see your personal information. By simply logging onto WebSTAR you and only you will have access to your information. From anywhere in the world, at any time, you will be able to access your personal information.

### **1. How do I login to get access to WebSTAR?**

- Double click on your windows desktop Internet web browser: Internet Explorer or Mozilla Firefox
- For Macs, use Safari or Mozilla Firefox web browser.
- **2.** To Access WebSTAR from the Imperial Valley College home page: Go to [http://www.imperial.edu](http://www.imperial.edu/) and click on the right hand side logo **Student Portal**.

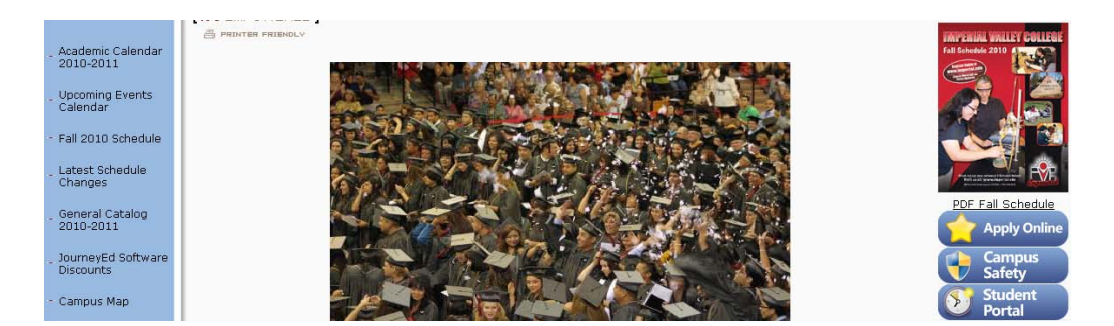

**3. What is my IVC ID and PIN?** In the IVC ID (Identification) text box, type in your G# for example: G00348500 or your social security number, and in the PIN (textbox) type your six-digit birth date, mmddyy. For example, **090771** then click **Agree and Continue**. All PINs are initially set to your six-digit birth date when you are hired. If you forgot your PIN, click on the **Forgot Your Pin link** and follow the instructions to recover your PIN.

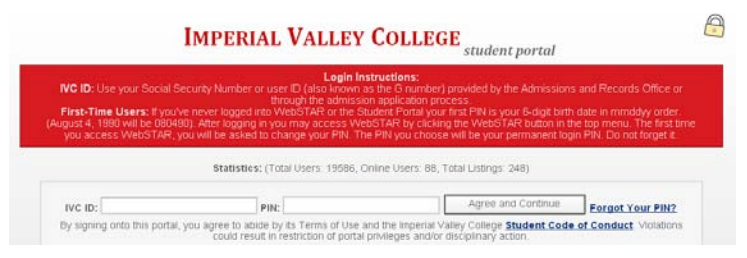

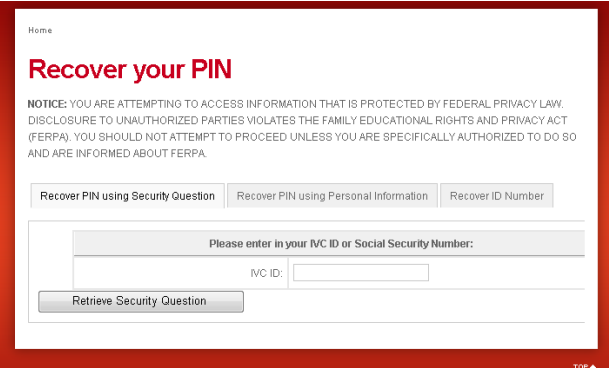

**4.** If you forget your PIN, how do I access my security question to help me remember my PIN? Go t[o www.imperial.edu](http://www.imperial.edu/) then click on Student Portal link on the right hand side, then scroll down and in the middle click on link (**Forgot your PIN?**).

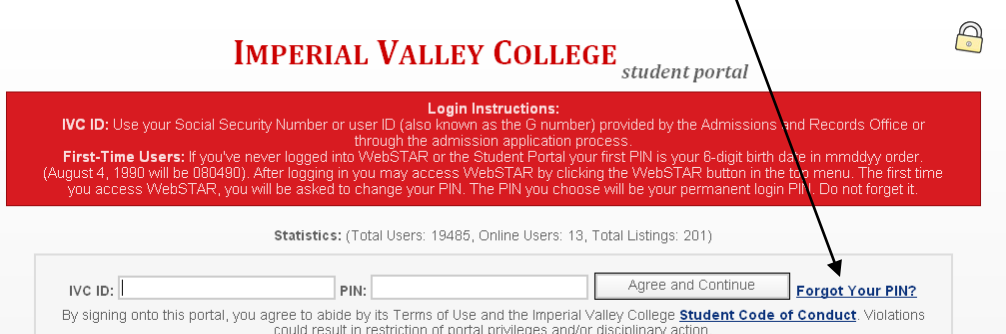

**5.** How do I recover my PIN using my security question?

Click on the First tab labeled **(Recover PIN using Security Question)** In the IVC ID text box: Type in your G# Sample: G00348500

then click **Retrieve Security Question button** 

You will then type in the security answer, then press

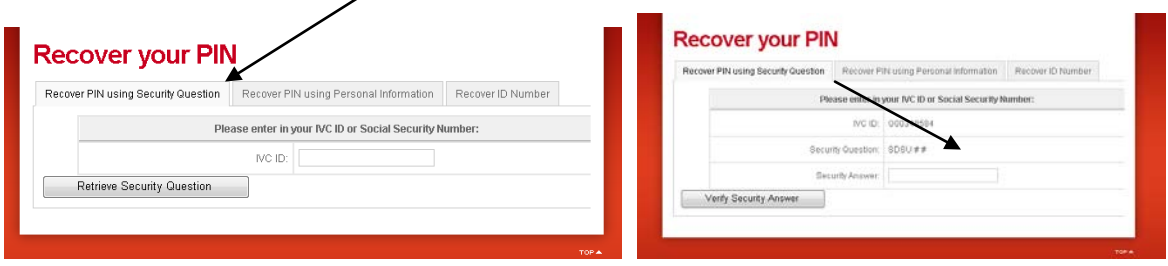

**6.** How do I recover my PIN using my personal information?

Click on the Second tab labeled **(Recover PIN using Personal Information)** In the text boxes, type in your G# Sample: G00348500 Type Date of Birth (YYYY-MM-DD) and Last 4 digits of SS# then click on **Recover Pin button**. The PIN will be displayed at the top **highlighted in blue**.

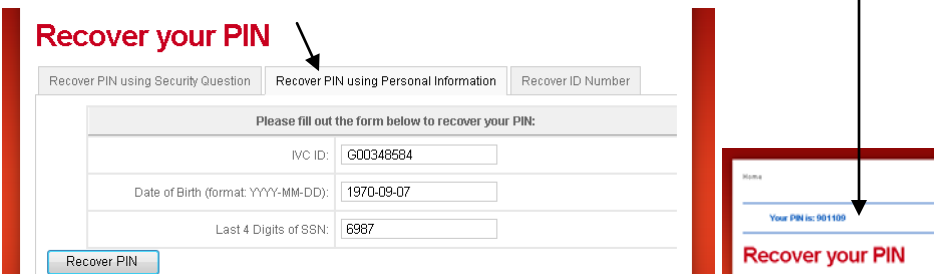

#### 7. How do I recover my ID Number?

Click on the third tab labeled **(Recover ID Number)**

In the text boxes, type in your full social security number with no dashes, then type your Date of Birth (YYYY-MM-DD) then click on **Recover ID button**.

The **ID Number** will be displayed at the top, **highlighted in blue**.

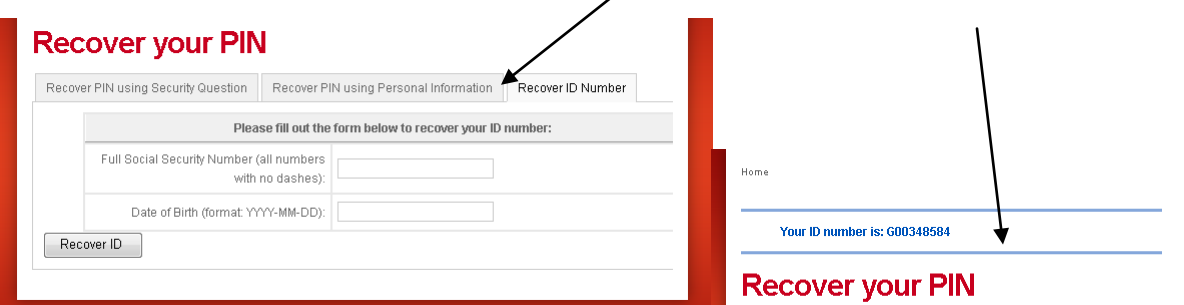

## **8. Click - WebSTAR button.**

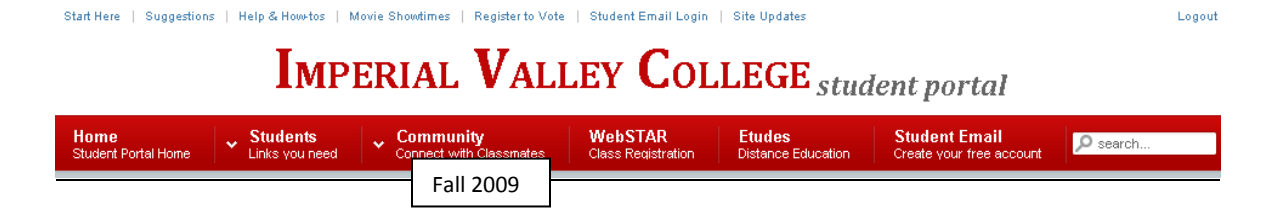

#### **9. Click - Employee link.**

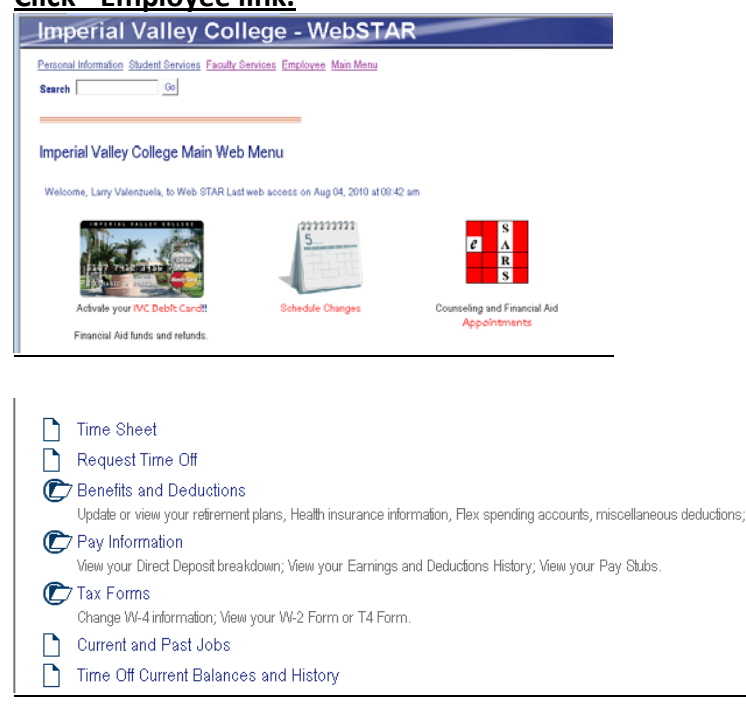

#### **10. How do I view my current leave balances in WebSTAR online?** Click - **Time off Current Balances and History.**

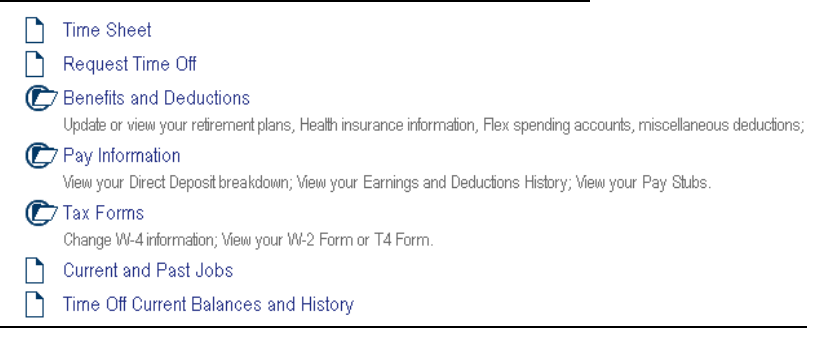

#### **11. Below is a list of leave times: Compensatory Time, Sick Leave Time, and Vacation**

**Time.** To view the pay period breakdown for a particular type of leave, click on the underlined type of leave (see sample below). **Note: The leave balances shown below are current as of June 15, 2010.** 

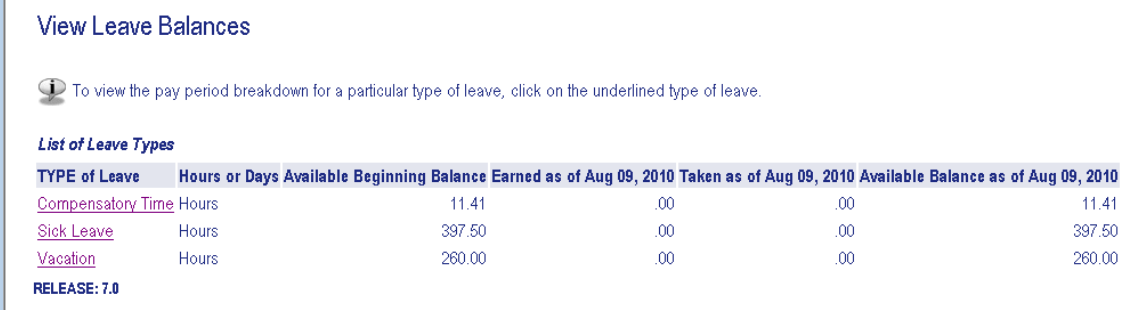

# **12. Note: If there is no activity by you in WebSTAR for 30 minutes, your web session will**

**timeout.** See sample below.

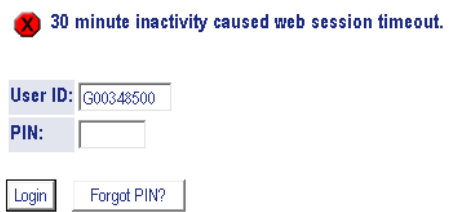

# **13. How do I exit out of WebSTAR?** Click on **Exit**.

# Imperial Valley College - WebSTAR

Personal Information Student Services Faculty Services Employee Main Menu

Search Go

RETURN TO MENU SITE MAP HELP EXIT

## **14. Who do I contact for help?**

Faculty:

For questions regarding the Web Time Entry - view leave balances, please contact Sheila Dorsey-Freeman in Human Resources at ext. 6413 o[r sheila.freeman@imperial.edu](mailto:sheila.freeman@imperial.edu)

Staff:

For questions regarding the Web Time Entry - view leave balances, please contact Martha P. Garcia in Human Resources at ext. 6208 o[r marthap.garcia@imperial.edu](mailto:marthap.garcia@imperial.edu)

For technical support regarding how to use and navigate in WebSTAR, please contact Larry Valenzuela in the Technology Training Center at ext. 6189 or [larry.valenzuela@imperial.edu](mailto:larry.valenzuela@imperial.edu)

#### **15. How do I access the technical support video to view my current leave balances in**

**WebSTAR online?** The video is located in the Technology Training Center website: Go to [www.imperial.edu](http://www.imperial.edu/) then click on **Faculty and Staff link tab**, then scroll down and on the left hand side, click on the **Technology Training Center link,** then click on **Technical Support Videos**, then click on the link that say's **["How do I view my current](http://cms.imperial.edu/admin/Media/File_Upload/19-Files/LeaveBalances.swf)  [leave balances in WebSTAR"?](http://cms.imperial.edu/admin/Media/File_Upload/19-Files/LeaveBalances.swf) See sample below.**

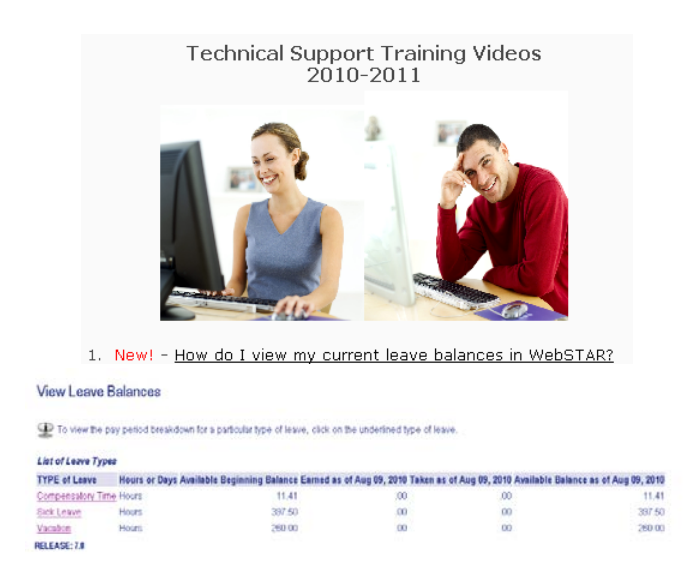

#### **16. Where can I download the Web Time Entry - Leave Balances Handout in PDF format?**

Go to [www.imperial.edu,](http://www.imperial.edu/) then click on **Faculty and Staff link tab**, then scroll down and on the left hand side, click on the **Technology Training Center link**, and then click on the link that say's **"Web Time Entry – Leave Balances Handout"** or go to the Human Resources website, by clicking on the **Faculty and Staff link**, then click on **Human Resources**, then on the left hand side click on the link that says **"Leave Balances Handout"**.